# Maine Campaign Finance E-Filing Help: Loans and Loan Payments

#### *Adding a Loan:*

Once you are logged in, you can add a new loan from anywhere on the website. Simply go to the +NEW TRANSACTION button at the top of page, click it to open a menu, and then choose Loans.

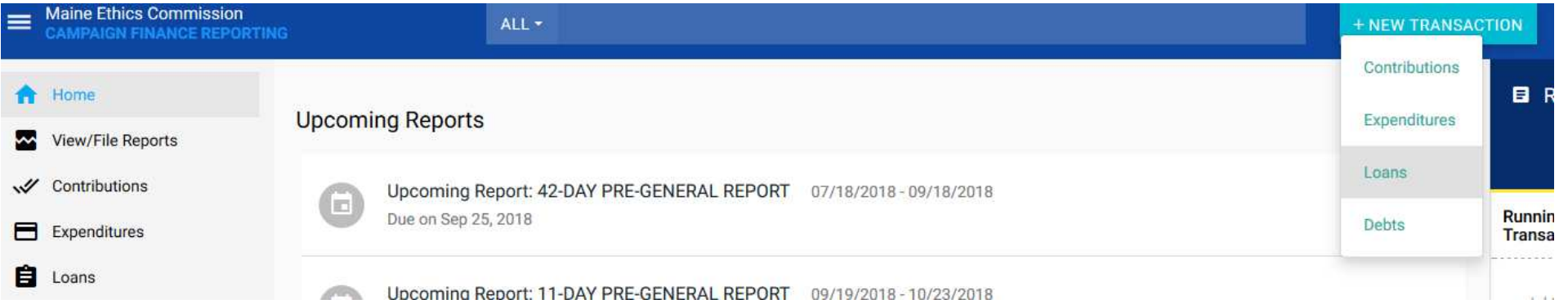

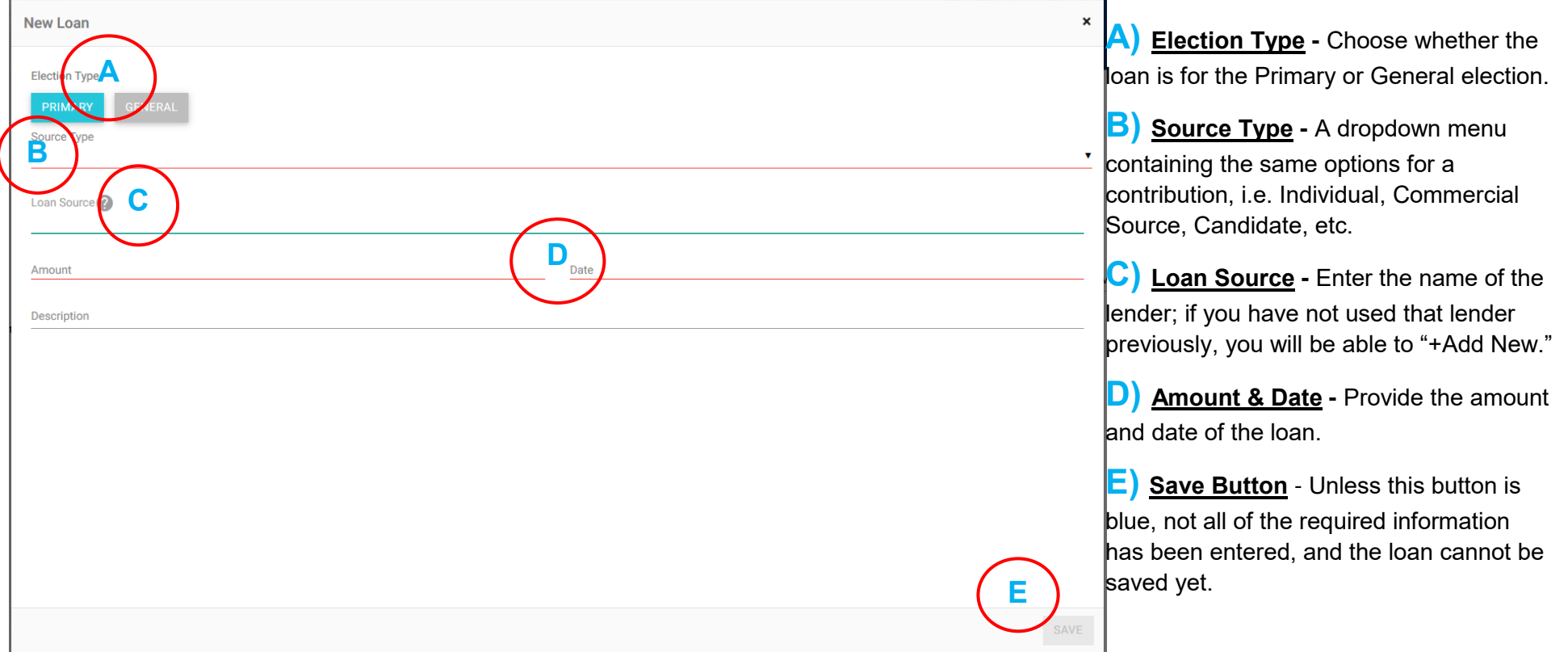

Clicking the: to the right of the loan on the Loans page and selecting "Edit" will bring up a box where you can make changes to the loan. Click the Actions **Cultimeral Community** button in the lower right-hand corner to begin making your changes.

This will bring up a box where you can enter the details of the loan. You are required to select the election the loan is for, the source type and details of the lender, as well as the amount and date of the loan. Any field underlined in red must be completed before you can save the loan.

*In many respects, entering a loan is the same as entering a contribution. Please refer to the guidance on Contributions if you require assistance with the above described fields.*

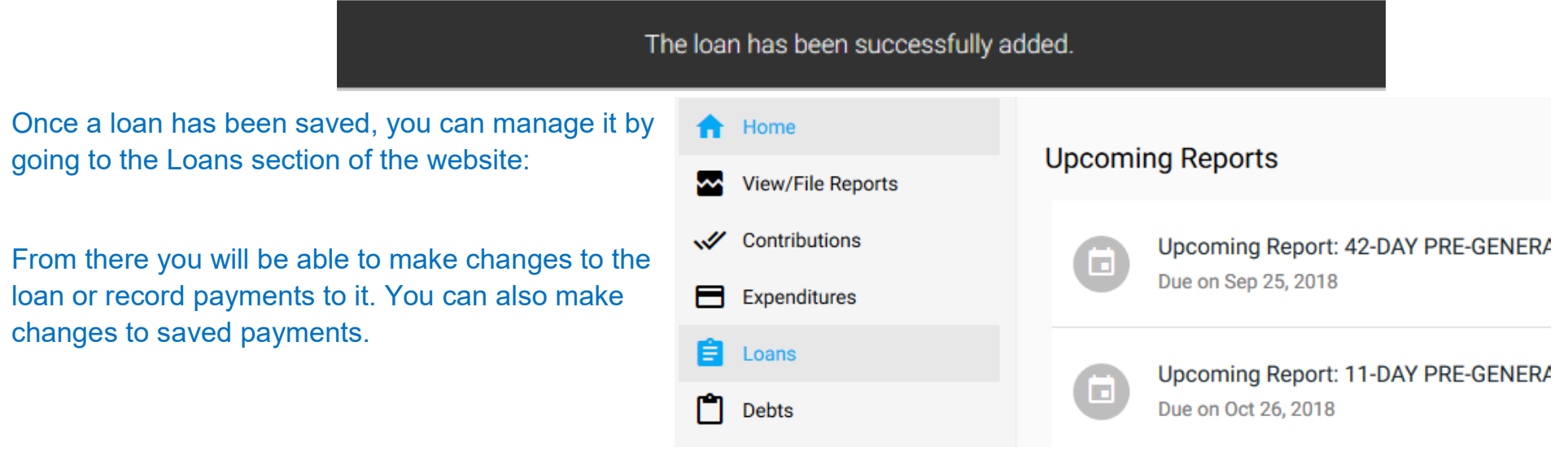

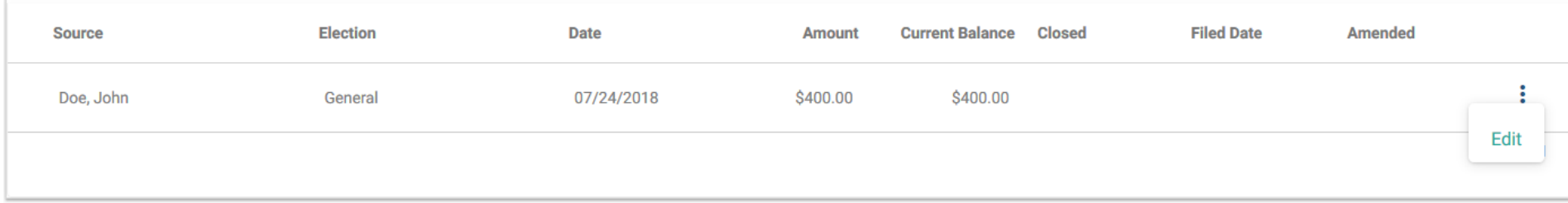

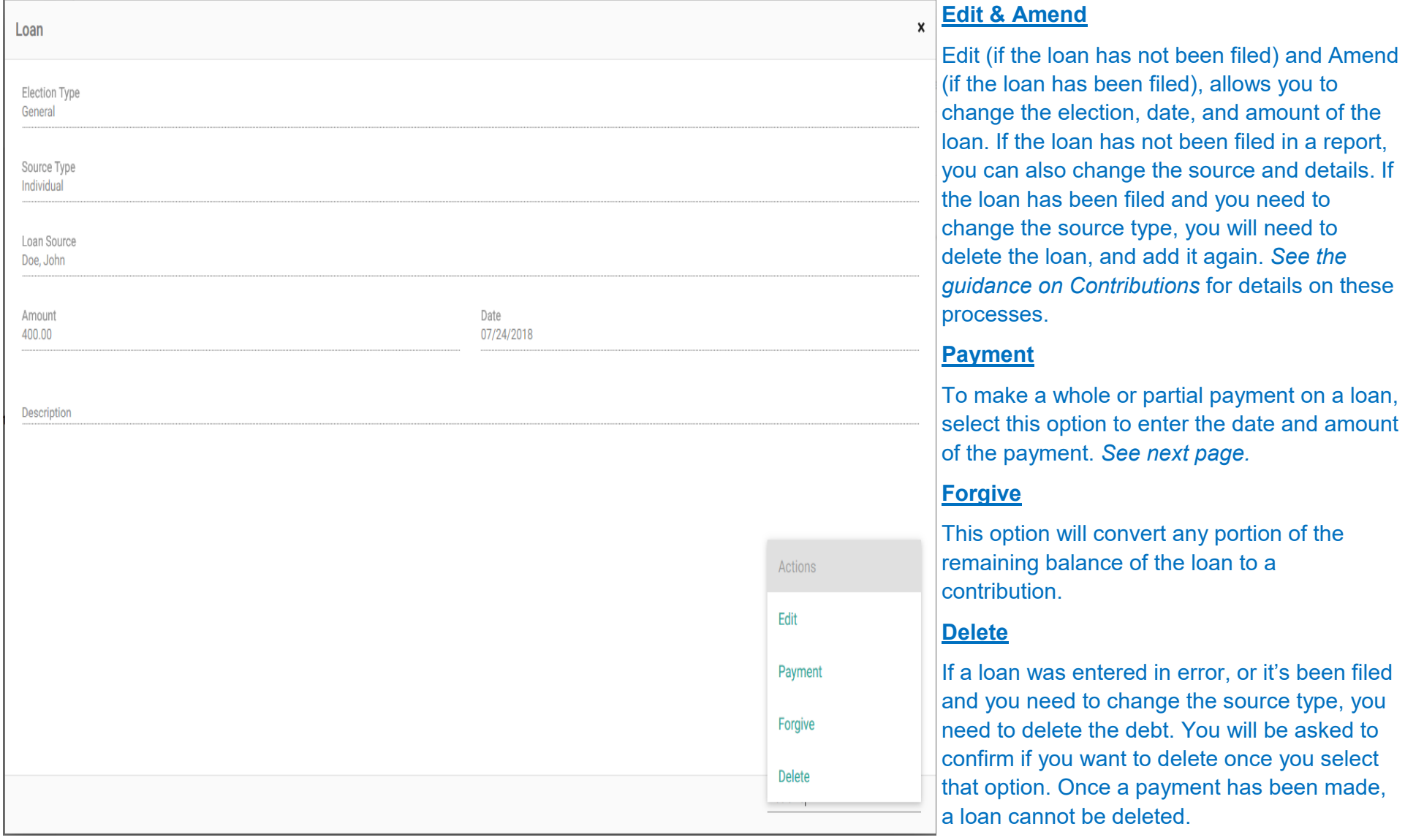

#### *Editing a Payment or Forgiveness:*

Once you have created a loan and added payments, you can use the Edit function to edit the loan or make another payment (the Delete option is removed once a payment has been made). The carat **(A)** will expand the loan to reveal the payments that have been added and allow access to the Edit function for the payment or forgiveness **(B)**.

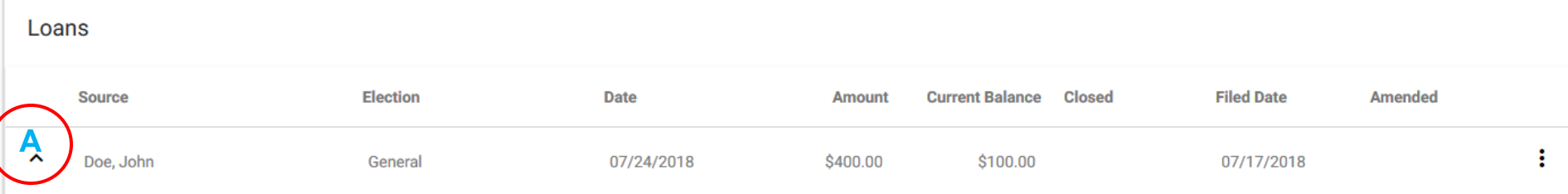

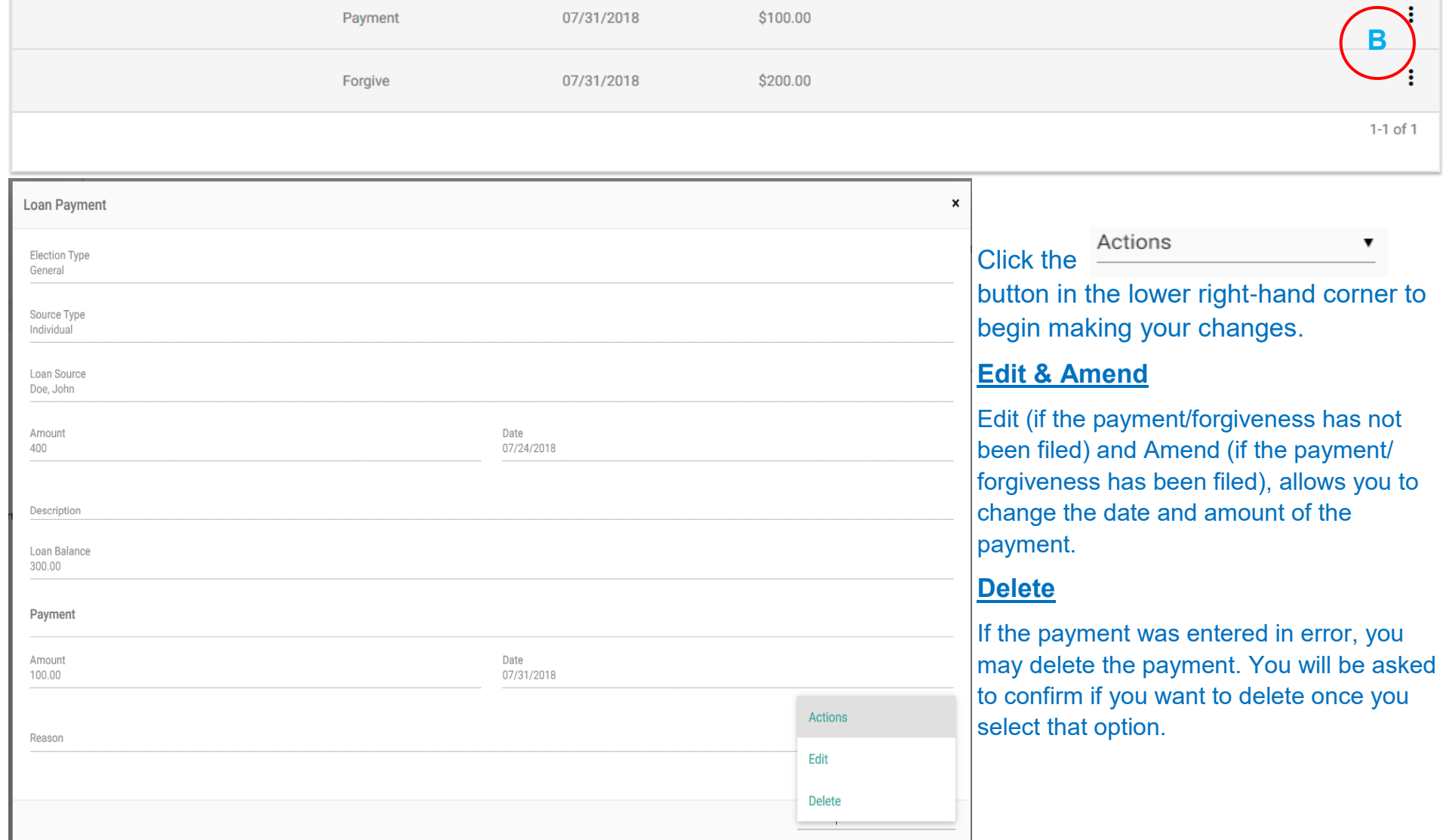

**A) Amount & Date -** Provide the amount of the payment and the date on which it was made.

**B) Save Button** - Unless this button is blue, not all of the required information has been entered, and the payment cannot be saved yet.

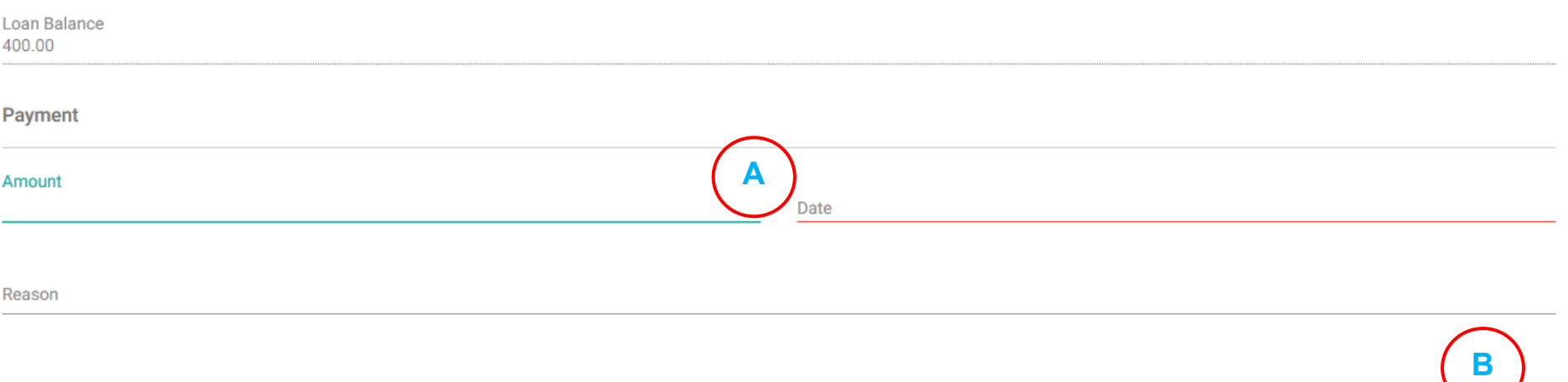

## Maine Campaign Finance E-Filing Help: Loans and Loan Payments, *cont.*

### *Forgiving a Loan:*

#### After selecting "Forgive," the bottom of the Loan window will expand to reveal the Forgiveness options.

#### *Making a Payment:*

After selecting "Payment," the bottom of the Loan window will expand to reveal the Payment options.

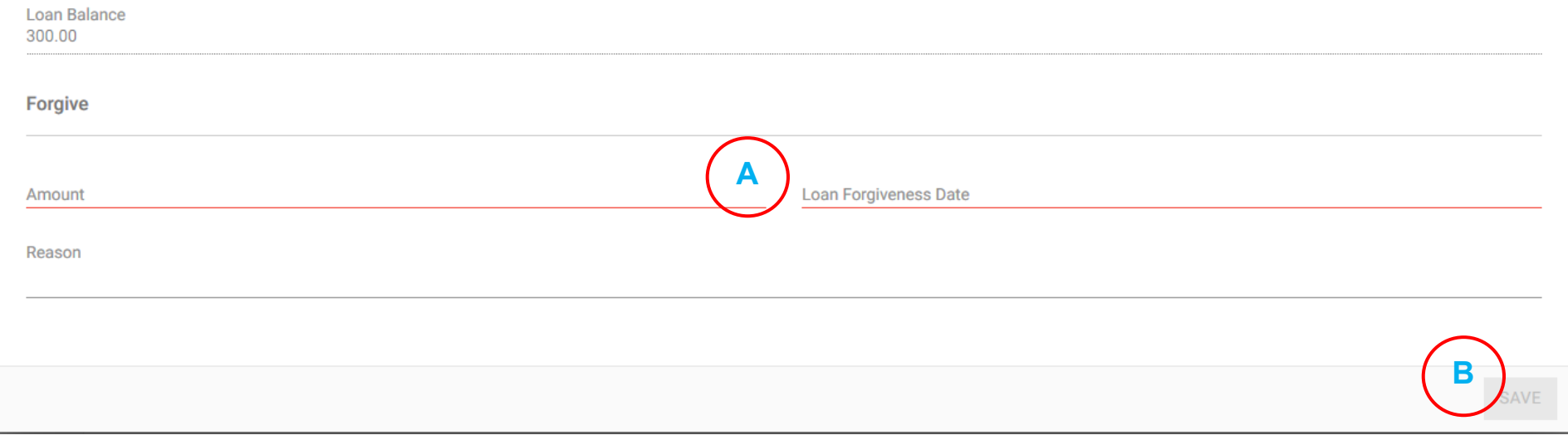

A) Amount & Date - Provide the amount of the forgiveness and the date on which it was made. All or part of the loan balance may be forgiven.

**B)** Save Button - Unless this button is blue, not all of the required information has been entered, and the payment cannot be saved yet.